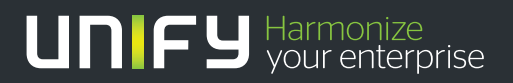

# ишш

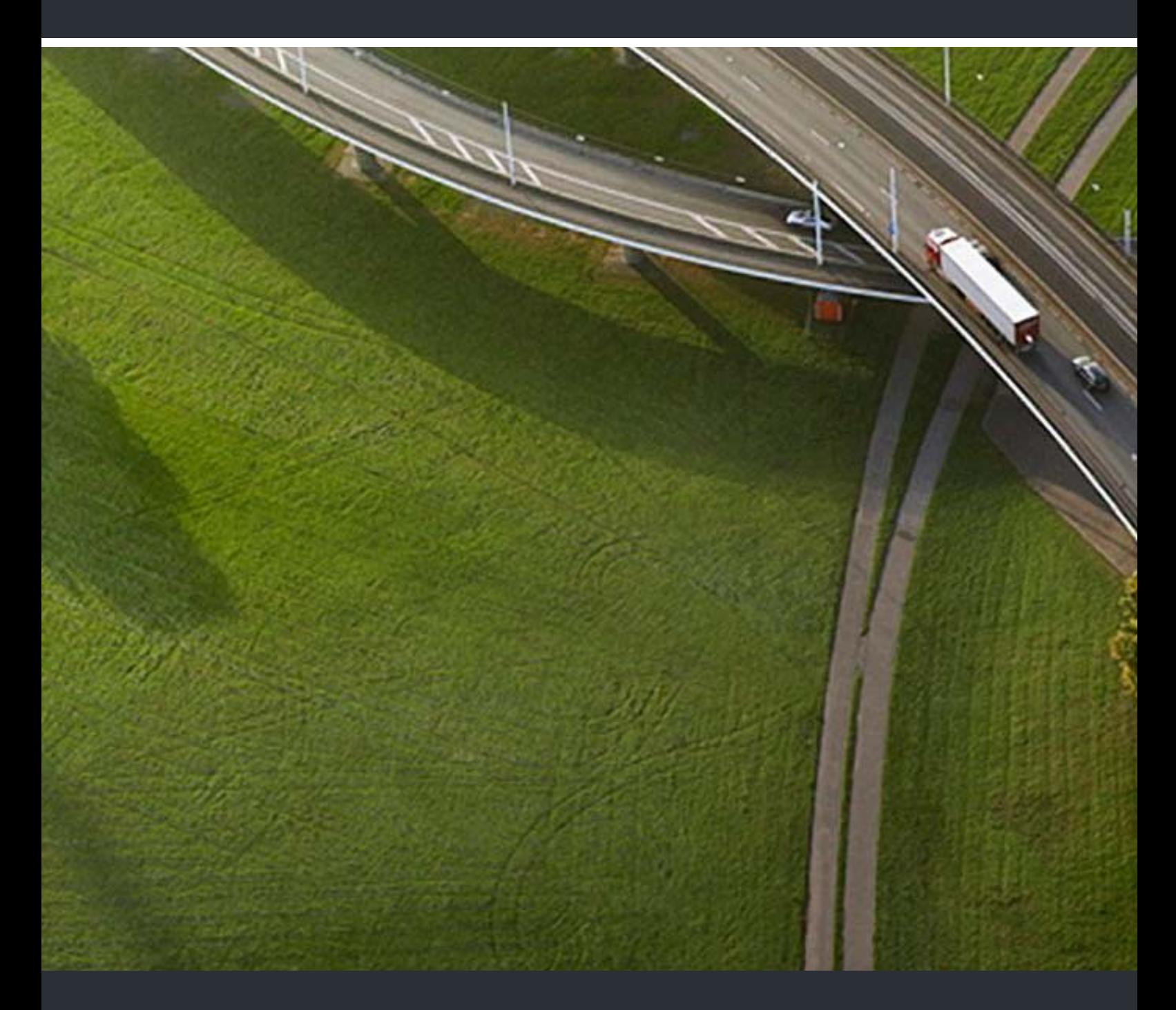

myPortal to go

**Mode d'emploi** 

A31003-P3010-U115-2-7719

Our Quality and Environmental Management Systems are implemented according to the requirements of the ISO9001 and ISO14001 standards and are certified by an external certification company.

 **Copyright © Unify GmbH & Co. KG 09/2014 Hofmannstr. 63, 81379 München/Allemagne Tous droits réservés.** 

**Référence: A31003-P3010-U115-2-7719** 

**Les informations de ce document contiennent uniquement des descriptions générales ou des caractéristiques qui, dans des cas d'utilisation concrets, ne sont pas toujours applicables dans**  la forme décrite ou qui, en raison d'un développement ultérieur des produits, sont susceptibles<br>d'être modifiées. Les caractéristiques particulières souhaitées ne sont obligatoires que si elles<br>sont expressément stipulées

**Sous réserve des possibilités de livraison et de modifications techniques.** 

**Unify, OpenScape, OpenStage et HiPath sont des marques déposées par Unify GmbH & Co. KG. Tous les autres noms de marques, de produits et de services sont des marques de commerce ou des marques déposées appartenant à leurs propriétaires respectifs.** 

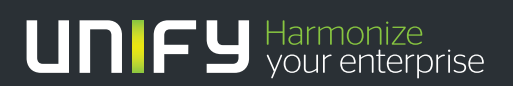

**unify.com**

# **Sommaire**

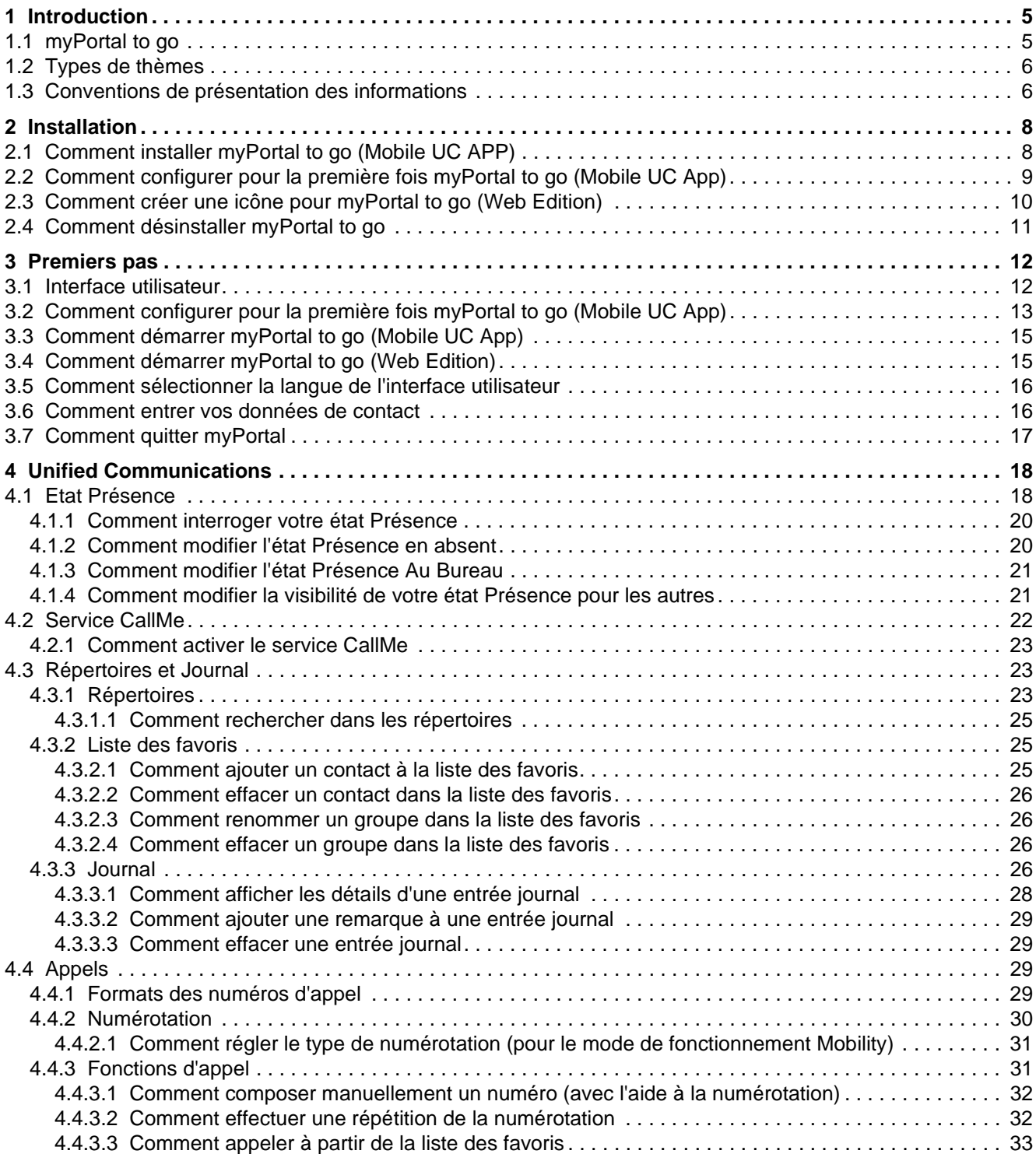

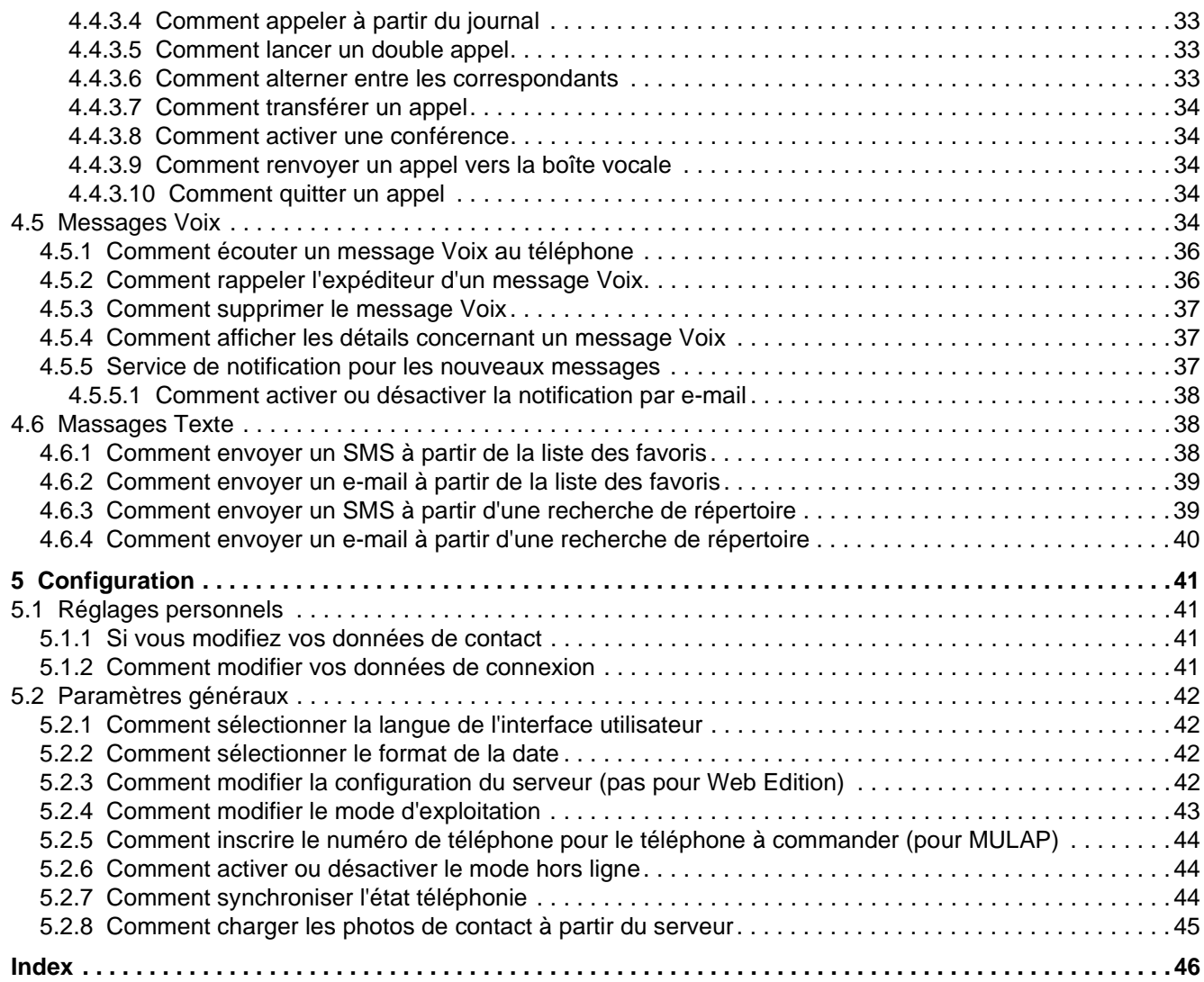

# <span id="page-4-0"></span>**1 Introduction**

<span id="page-4-3"></span>Ce document s'adresse aux utilisateurs de myPortal to go. Il décrit l'installation, l'utilisation et la configuration.

# <span id="page-4-1"></span>**1.1 myPortal to go**

myPortal to go est une application UC performante pour les communications unifiées (UC) avec les smartphones et les tablettes PC. En plus d'aides conviviales à la numérotation, avec répertoires et favoris, en plus d'informations sur l'état Présence des collègues, vous avez aussi accès par ex. à des messages Voix.

<span id="page-4-2"></span>myPortal to go existe en trois variantes :

- **•** en tant que Mobile UC App pour le système d'exploitation Android (version 4.0 ou ultérieure)
- **•** en tant que Mobile UC App pour le système d'exploitation Apple iOS (version 6 ou ultérieure)
- **•** en tant que Web Edition pour navigateur Web mobile avec support HTML5, par ex. pour les systèmes d'exploitation Windows Phone (version 8.0 ou ultérieure) ou Blackberry (version 10 ou ultérieure)

L'étendue des prestations est identique dans toutes les variantes, à quelques exceptions près (par ex. accès aux données de contact dans le téléphone mobile).

myPortal to go supporte les fonctionnalités suivantes :

- **•** Etat Présence
- **•** Renvoi d'appel selon l'état de présence
- **•** Service CallMe (seulement UC Suite)
- **•** Répertoires
- **•** Liste des favoris
- **•** Journal
- **•** Recherche des numéros de téléphone et des noms
- **•** Fonctions d'appel
- **•** One Number Service
- **•** Messages vocaux
- **•** Massages Texte

myPortal to go est supporté par les deux solutions de communications unifiées UC Smart et UC Suite. Suivant la solution UC et les licences correspondantes, l'offre des fonctionnalités peut légèrement varier.

myPortal to go supporte les modes d'exploitation suivants :

**•** Utilisateur mobile :

Avec myPortal to go, vous avez un accès sans limite aux fonctionnalités de téléphonie et de communications unifiées, indépendamment de votre emplacement (y compris One Number Service).

**•** Utilisateur de bureau :

Vous utiliser myPortal to go pour les fonctionnalités de communications unifiées et en tant qu'Aide à la numérotation de confort pour votre téléphone de bureau (sans One Number Service).

Vous pouvez utiliser d'autres fonctionnalités avec les clients UC (par ex. myPortal Smart ou myPortal for Desktop).

myPortal to go établit une connexion cryptée (https) vers le serveur UC OpenScape Business. Si la connexion est interrompue (mode Hors ligne), certaines fonctionnalités ne sont pas disponibles ou ne sont utilisables qu'avec des restrictions.

# <span id="page-5-0"></span>**1.2 Types de thèmes**

Les thèmes abordés englobent la définition des conceptions et des tâches:

<span id="page-5-2"></span>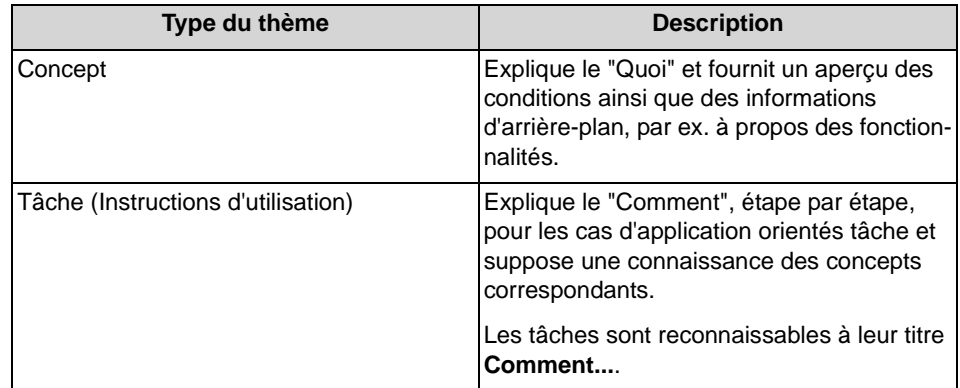

# <span id="page-5-1"></span>**1.3 Conventions de présentation des informations**

La présente Documentation utilise différents moyens pour représenter différents types d'informations.

<span id="page-5-3"></span>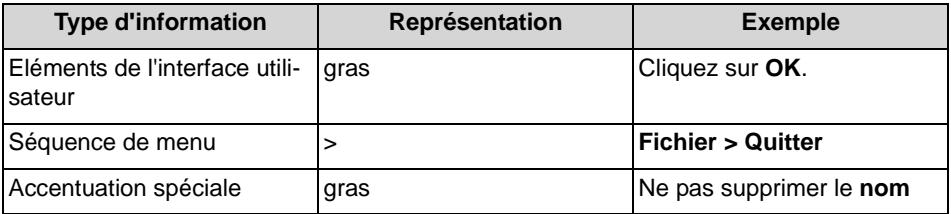

#### **Introduction** Conventions de présentation des informations

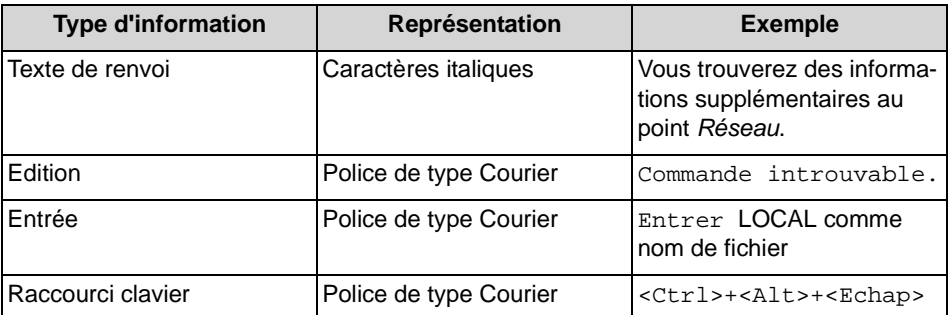

# <span id="page-7-0"></span>**2 Installation**

Dans la variante Mobile UC APP, myPortal to go est installé comme application (Mobile UC App) sur votre smartphone et ensuite configuré. Pour myPortal to go Web Edition, il faut, dans le navigateur Web, n'enregistrer que le lien comme favori. En option, le lien peut être ajouté comme icône sur l'écran de démarrage. Les deux variantes supportent les mises à jour automatiques.

<span id="page-7-2"></span>Dans la variante Mobile UC App de myPortal to go, l'installation et les mises à jour automatiques sont proposées avec les mécanismes courant de Google Play Store ou de Apple App Store. Dans myPortal to go Web Edition, les mises à jour sont éventuellement proposées lors de l'ouverture du lien.

*INFO:* Il est vivement conseillé d'installer sans délai les mises à jour proposées pour myPortal to go.

# <span id="page-7-1"></span>**2.1 Comment installer myPortal to go (Mobile UC APP)**

#### *Conditions préalables*

- *•* Votre smartphone est équipé du système d'exploitation Android (version 4.0 ou ultérieure) ou iOS (version 6 ou ultérieure).
- *•* Il existe une liaison avec Internet.

#### *Etape par étape*

- *1)* Démarrez Google Play Store (Android) ou App Store (iOS).
- *2)* Recherchez l'App **myPortal to go**.

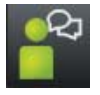

*3)* Tapez sur **Installer** et acceptez les conditions éventuellement affichées.

#### *Étapes suivantes*

Une fois que l'installation est terminée, effectuez le premier démarrage de myPortal to go.

# <span id="page-8-0"></span>**2.2 Comment configurer pour la première fois myPortal to go (Mobile UC App)**

#### *Conditions préalables*

- *•* myPortal to go est installé sur votre smartphone.
- *•* L'administrateur de votre système de communication vous a paramétré pour l'utilisation de myPortal to go.
- *•* Vous avez reçu de votre administrateur les données suivantes : **Nom utilisateur** (numéro de téléphone), **Mot de passe** (mot de passe initial), **Adresse IP de votre serveur**, **Port IP du serveur** et **URL additionnelle du serveur**.

#### *Etape par étape*

- *1)* Allez à vos applications (par ex. icône **Applications**) et ouvrez le dossier.
- *2)* Tapez sur l'application **myPortal to go**.
- *3)* Bien lire les conditions de licence et les confirmer avec **Accepter**.
- *4)* Entrer les données d'enregistrement :
	- *a)* Dans le champ **Nom utilisateur** entrez le nom utilisateur qui vous a été fourni par l'administrateur, par ex. votre numéro de téléphone interne.
	- *b)* Dans le champ **Mot de passe** entrez le mot de passe qui vous a été fourni par l'administrateur.

*INFO:* Après cinq entrées erronées du mot de passe, l'accès est temporairement bloqué. La connexion de cet utilisateur n'est possible qu'après écoulement d'un délai de 15 minutes.

- *c)* Tapez sur **Suivant**.
- *5)* Entrez les données d'adresse du serveur WAN (pour accès WAN au serveur UC) :
	- *a)* Dans **Adresse IP du serveur**, entrez l'adresse IP ou le nom du serveur UC qui vous a été communiqué par l'administrateur.
	- *b)* Dans le champ **Port IP du serveur** indiquez le numéro de port du UC Server qui vous a été communiqué par l'administrateur.
	- *c)* Dans le champ optionnel **URL additionnelle du serveur** indiquez l'URL additionnelle du serveur UC si celle-ci vous a été fournie par l'administrateur.
	- *d)* Tapez sur **Suivant**.
- *6)* Entrez les données d'adresse du serveur LAN (pour accès LAN au serveur UC) :
	- *a)* Dans **Adresse IP du serveur**, entrez l'adresse IP ou le nom du serveur UC qui vous a été communiqué par l'administrateur.

Comment créer une icône pour myPortal to go (Web Edition)

- *b)* Dans le champ **Port IP du serveur** indiquez le numéro de port du UC Server qui vous a été communiqué par l'administrateur.
- *c)* Dans le champ optionnel **URL additionnelle du serveur** indiquez l'URL additionnelle du serveur UC si celle-ci vous a été fournie par l'administrateur.
- *d)* Tapez sur **Suivant**.
- *7)* Sélectionner le mode de fonctionnement
	- *a)* Sélectionnez **Téléphone de bureau** si vous voulez utiliser myPortal to go pour les fonctionnalités de communications unifiées et en tant qu'Aide à la numérotation de confort pour votre téléphone de bureau.
	- *b)* Sélectionnez utilisateur Mobility si vous voulez, grâce à myPortal to go, avoir un accès illimité aux fonctionnalités de téléphonie et de communications unifiées, indépendamment de leur emplacement. Dans ce mode d'exploitation, il est demandé ensuite le mode de numérotation (Rappel préféré ou Call through préféré, Explication voir *[Numérotation](#page-29-0)*).
	- *c)* Tapez sur **Suivant**.
- *8)* Ensuite, dans la fenêtre **Paramètres serveur** contrôler une nouvelle fois les valeurs configurées.
- *9)* Vérifiez que la case **Hors ligne Fonctionnement en mode En ligne** est bien cochée.

# <span id="page-9-0"></span>**2.3 Comment créer une icône pour myPortal to go (Web Edition)**

#### *Conditions préalables*

*•* L'adresse Internet d'accès à votre système de communication ou au serveur UC avec myPortal to go vous est connue. En cas de question, adressez vous à l'administrateur.

L'icône à créer sur la page d'accueil de votre smartphone ou tablette PC sert à démarrer simplement myPortal to go.

- *›* Sur la page d'accueil de votre téléphone mobile, créez un signet avec l'adresse Internet pour l'accès à votre système de communication ou au serveur UC avec myPortal to go. Pour les détails de cette procédure, veuillez tenir compte des indications du constructeur à propos de votre smartphone, de votre tablette PC ou de votre navigateur web.
	- *a)* Dans le navigateur mobile, ouvrez l'URL correspondante :

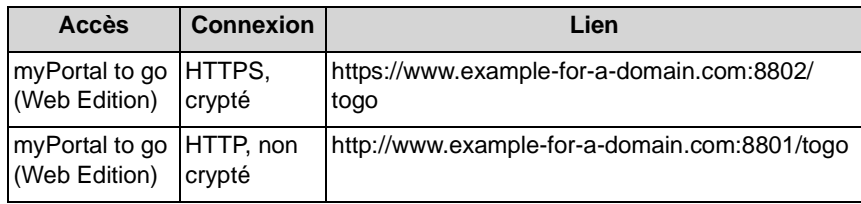

**INFO:** Pour des raisons de sécurité, nous vous recommandons de n'utiliser que des connexions cryptées (https). Les numéros de port indiqués peuvent différer en cas d'accès depuis l'extérieur. Interrogez votre administrateur.

- *b)* Tapez sur **+**.
- *c)* Sélectionnez **Ajouter à l'écran d'accueil**.

# <span id="page-10-0"></span>**2.4 Comment désinstaller myPortal to go**

**INFO:** Toutes les données de configuration enregistrées sont effacées.

- *1)* Pour Mobile UC App avec Android (version 4.0 ou ultérieure) :
	- *a)* Tapez sur le bouton de menu **Plus**.
	- *b)* Tapez sur **Terminer**. myPortal to go est immédiatement terminé.
	- *c)* Désinstallez myPortal to go comme d'habitude sous Android.
- *2)* Pour Mobile UC Mobile App avec iOS (Version 6 ou ultérieure) :
	- *a)* Fermez l'application de la même manière que vous le faites habituellement pour les autres applications.
	- *b)* Désinstallez myPortal to go comme d'habitude sous iOS.
- *3)* Pour Web Edition :
	- *a)* Effacez dans le navigateur le lien enregistré comme favori. En option il est possible d'ajouter le lien comme icône sur l'écran de démarrage.
	- *b)* Si le lien a été ajouté comme icône à l'écran de démarrage, effacez l'icône sur cet écran.
	- *c)* Dans les paramètres du navigateur, effacez le déroulement du navigateur et l'enregistrement des pages Web.
	- *d)* Fermez le navigateur.

# <span id="page-11-0"></span>**3 Premiers pas**

<span id="page-11-2"></span>Premiers pas décrit l'interface utilisateur et les activités recommandées au départ.

# <span id="page-11-1"></span>**3.1 Interface utilisateur**

L'interface utilisateur de myPortal to go se compose de plusieurs zones.

 $\oslash$   $\blacktriangleright$   $\blacksquare$  O 11:51  $\blacksquare$   $\stackrel{\textstyle\thicksim}{\textstyle\thicksim}$   $\blacksquare$  $\overline{a}$  $\checkmark$ **Set presence** 1 Office 80 Voicemail **Meeting** m **Sick** Voicemail Voicemail **Break Gone Out** External  $2 -$ Voicemail Vacation Lunch Voicemail **At Home** Do not Disturb c Ψ 3ぼ ★  $...$ My status Favorites Dial Journals More

<span id="page-11-3"></span>Zones de l'interface utilisateur :

#### 1 **Ligne d'en-tête**

La ligne d'en-tête comprend les éléments suivants :

- Icône Recherche en arrière retour à la dernière page affichée
- Titre :
	- Titre du menu actuel
- Icône Rechercher : ouvre un champ de saisie pour la recherche de numéros de téléphone ou de noms

#### 2 **Fenêtre principale**

Le contenu de la fenêtre principale dépend du bouton de menu sélectionné.

#### 3 **Barre de menu**

La barre de menu contient les boutons de menu suivants :

- **Mon statut** : Afficher et modifier l'état Présence.
- **Favoris**:

indique les favoris créés par l'utilisateur, triés en fonction des groupes de favoris.

• **Composer** : lance un appel ou un rappel manuel. Offre, en cours de communication,

d'autres fonctions CTI (comme Activer la conférence, Rediriger l'appel).

indique les journaux et les messages Voix.

• **Davantage** :

• **Journaux** :

Accès à d'autres fonctionnalités et à la configuration de myPortal to go.

#### **Infobulles**

Les infobulles sont de petites fenêtres servant à myPortal to go à afficher des informations supplémentaires concernant certains objets de l'interface utilisateur de type graphique (par ex. informations sur les icônes, les champs de saisie ou les touches). L'infobulle s'affiche si vous maintenez le pointeur de la souris un certain temps sur l'objet concerné

# <span id="page-12-0"></span>**3.2 Comment configurer pour la première fois myPortal to go (Mobile UC App)**

#### *Conditions préalables*

- *•* myPortal to go est installé sur votre smartphone.
- *•* L'administrateur de votre système de communication vous a paramétré pour l'utilisation de myPortal to go.
- *•* Vous avez reçu de votre administrateur les données suivantes : **Nom utilisateur** (numéro de téléphone), **Mot de passe** (mot de passe initial), **Adresse IP de votre serveur**, **Port IP du serveur** et **URL additionnelle du serveur**.

Comment configurer pour la première fois myPortal to go (Mobile UC App)

#### *Etape par étape*

- *1)* Allez à vos applications (par ex. icône **Applications**) et ouvrez le dossier.
- *2)* Tapez sur l'application **myPortal to go**.
- *3)* Bien lire les conditions de licence et les confirmer avec **Accepter**.
- *4)* Entrer les données d'enregistrement :
	- *a)* Dans le champ **Nom utilisateur** entrez le nom utilisateur qui vous a été fourni par l'administrateur, par ex. votre numéro de téléphone interne.
	- *b)* Dans le champ **Mot de passe** entrez le mot de passe qui vous a été fourni par l'administrateur.

*INFO:* Après cinq entrées erronées du mot de passe, l'accès est temporairement bloqué. La connexion de cet utilisateur n'est possible qu'après écoulement d'un délai de 15 minutes.

- *c)* Tapez sur **Suivant**.
- *5)* Entrez les données d'adresse du serveur WAN (pour accès WAN au serveur UC) :
	- *a)* Dans **Adresse IP du serveur**, entrez l'adresse IP ou le nom du serveur UC qui vous a été communiqué par l'administrateur.
	- *b)* Dans le champ **Port IP du serveur** indiquez le numéro de port du UC Server qui vous a été communiqué par l'administrateur.
	- *c)* Dans le champ optionnel **URL additionnelle du serveur** indiquez l'URL additionnelle du serveur UC si celle-ci vous a été fournie par l'administrateur.
	- *d)* Tapez sur **Suivant**.
- *6)* Entrez les données d'adresse du serveur LAN (pour accès LAN au serveur UC) :
	- *a)* Dans **Adresse IP du serveur**, entrez l'adresse IP ou le nom du serveur UC qui vous a été communiqué par l'administrateur.
	- *b)* Dans le champ **Port IP du serveur** indiquez le numéro de port du UC Server qui vous a été communiqué par l'administrateur.
	- *c)* Dans le champ optionnel **URL additionnelle du serveur** indiquez l'URL additionnelle du serveur UC si celle-ci vous a été fournie par l'administrateur.
	- *d)* Tapez sur **Suivant**.
- *7)* Sélectionner le mode de fonctionnement
	- *a)* Sélectionnez **Téléphone de bureau** si vous voulez utiliser myPortal to go pour les fonctionnalités de communications unifiées et en tant qu'Aide à la numérotation de confort pour votre téléphone de bureau.
	- *b)* Sélectionnez utilisateur Mobility si vous voulez, grâce à myPortal to go, avoir un accès illimité aux fonctionnalités de téléphonie et de communica-

tions unifiées, indépendamment de leur emplacement. Dans ce mode d'exploitation, il est demandé ensuite le mode de numérotation (Rappel préféré ou Call through préféré, Explication voir *[Numérotation](#page-29-0)*).

- *c)* Tapez sur **Suivant**.
- *8)* Ensuite, dans la fenêtre **Paramètres serveur** contrôler une nouvelle fois les valeurs configurées.
- *9)* Vérifiez que la case **Hors ligne Fonctionnement en mode En ligne** est bien cochée.

# <span id="page-14-0"></span>**3.3 Comment démarrer myPortal to go (Mobile UC App)**

#### *Conditions préalables*

*•* Vous avez déjà configuré une fois myPortal to go.

#### *Etape par étape*

- *1)* Allez à vos applications (par ex. icône **Applications**) et ouvrez le dossier.
- *2)* Tapez sur l'application **myPortal to go**.

# <span id="page-14-1"></span>**3.4 Comment démarrer myPortal to go (Web Edition)**

#### *Conditions préalables*

- *•* L'administrateur de votre système de communication a configuré pour vous l'accès avec myPortal to go.
- *•* Vous avez créé pour myPortal to go une entrée dans les favoris de votre navigateur Web ou une icône sur la page d'accueil de votre téléphone mobile ou tablette PC.
- *•* Vous avez modifié votre mot de passe dans un PC client UC ou dans le menu téléphone de la boîte vocale pour le transformer en mot de passe d'au moins six positions.

#### *Etape par étape*

*1)* Ouvrez myPortal to go soit à partir des favoris, soit à l'aide de l'icône de la page d´accueil de votre téléphone mobile ou tablette PC.

*INFO:* Votre nom d'utilisateur et votre mot de passe sont enregistrés dans le navigateur. Vous devez donc protéger votre téléphone mobile ou votre tablette PC contre l'accès d'autres personnes. Sinon, celles-ci pourraient par ex. consulter vos

messages Voix ou bien utiliser votre numéro pour appeler des destinations externes taxées, à votre charge.

La navigation privée (incognito) ne doit pas être activée dans le navigateur.

*2)* Entrez le **nom d'utilisateur** et le mot de passe.

**INFO:** Le nom d'utilisateur et le mot de passe sont identifiques pour tous les UC Clients. Dans UC Suite, le nom d'utilisateur doit correspondre au numéro de téléphone (par défaut).

Après cinq entrées erronées du mot de passe, l'accès est temporairement bloqué. La connexion n'est possible qu'après écoulement d'un délai de 15 minutes.

# <span id="page-15-0"></span>**3.5 Comment sélectionner la langue de l'interface utilisateur**

#### *Etape par étape*

- *1)* Tapez sur le bouton de menu **Plus**.
- *2)* Tapez sur **Apparence**.
- *3)* Sélectionnez votre langue. L'interface utilisateur passe aussitôt sur votre langue.

### <span id="page-15-1"></span>**3.6 Comment entrer vos données de contact**

Avec myPortal to go, les données de contact ne peuvent être entrées que pour la solution de communications unifiées UC Smart ; pour UC Suite les données de contact sont reprises du serveur UC.

- *1)* Tapez sur le bouton de menu **Plus**.
- *2)* Tapez sur **Mon profil**.
- *3)* Dans la zone **Données de contact**, tapez sur **Numéro de téléphone mobile**. Entrez votre numéro de mobile au format canonique (par ex. +491721234567) et tapez sur **OK**.
- *4)* Dans la zone **Données de contact**, tapez sur **Adresse e-mail**. Entrez votre adresse e-mail et tapez sur **OK**.
- *5)* Dans la zone **Données de contact**, tapez sur **Numéro de téléphone externe**. Entrez votre numéro externe (par ex. pour votre bureau à domicile) au format canonique (par ex. +4989987654332) et tapez sur **OK**.

# <span id="page-16-0"></span>**3.7 Comment quitter myPortal**

#### *Conditions préalables*

*•* myPortal to go est démarré.

- *1)* Pour Mobile UC App avec Android (version 4.0 ou ultérieure) :
	- *a)* Tapez sur le bouton de menu **Plus**.
	- *b)* Tapez sur **Terminer**. myPortal to go est immédiatement terminé.
- *2)* Pour Mobile UC App avec iOS (version 6 ou ultérieure) :
	- *a)* Fermez l'application de la même manière que vous le faites habituellement pour les autres applications.
- *3)* Pour Web Edition :
	- *a)* Fermez la fenêtre du navigateur.

# <span id="page-17-0"></span>**4 Unified Communications**

<span id="page-17-3"></span>Unified Communications (communications unifiées) correspond à l'intégration de systèmes, supports, appareils et applications de communication variés dans un même environnement (par ex. téléphonie, état Présence, messages vocaux et messagerie instantanée).

### <span id="page-17-1"></span>**4.1 Etat Présence**

L'état Présence indique, dans la liste des favoris, dans le répertoire interne et dans les annonces de la boîte vocale, la disponibilité des abonnés internes et mobiles.

<span id="page-17-2"></span>Vous pouvez modifier votre état Présence dans myPortal to go, dans le menu téléphone de la boîte vocale (messagerie vocale), avec myPortal for OpenStage et dans d'autres clients UC. Lors de chaque modification de l'état Présence, sauf pour **Bureau**, vous définissez le moment prévu pour le retour à **Bureau**. De plus, vous pouvez définir la destination de renvoi des appels.

Les icônes ci-après sont utilisées pour l'état Présence :

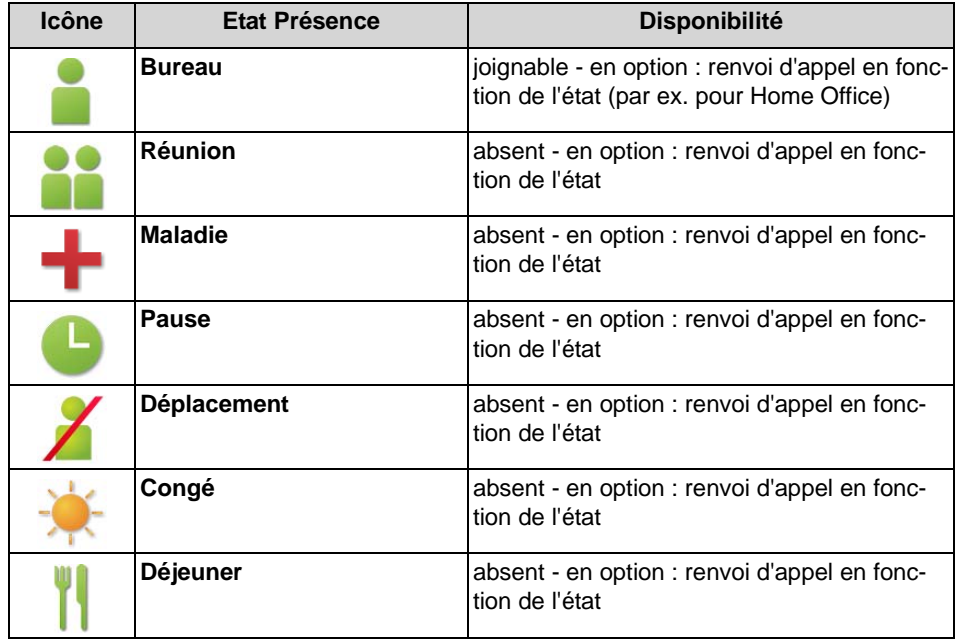

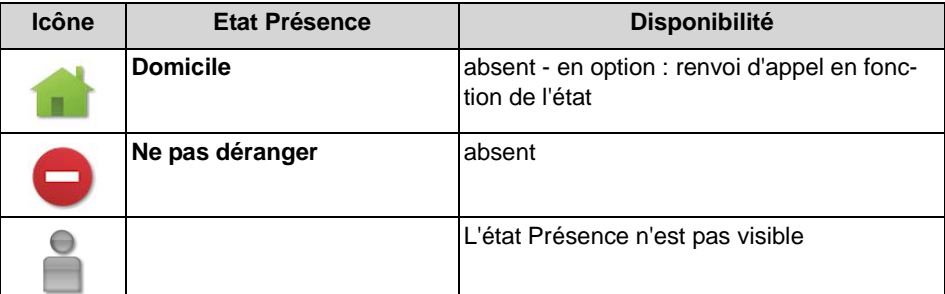

Dans la liste des favoris et dans le répertoire interne, on dispose en plus, pour les abonnés d'un même noeud, des icônes suivantes pour indiquer l'état Connexion :

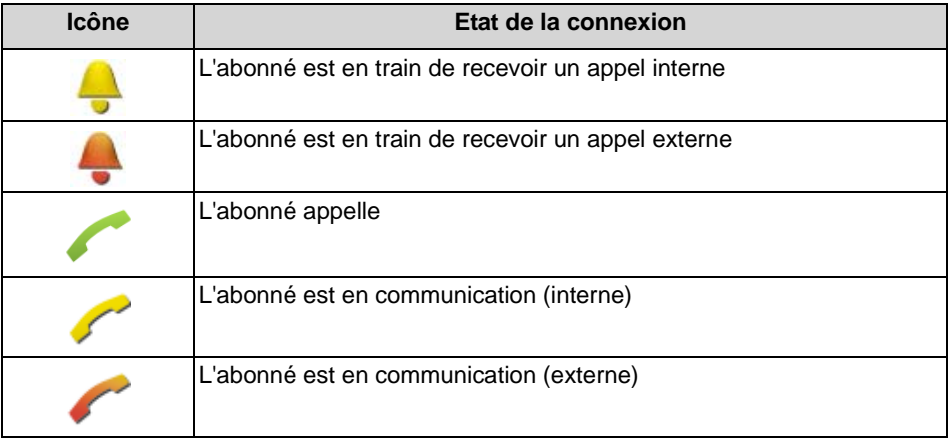

#### **Renvoi d'appel selon l'état de présence**

Avec le renvoi d'appel en fonction de l'état, vous pouvez renvoyer l'appelant sur la base de son état Présence, vers l'une de vos boîtes vocales ou vers une numéro spécial, par exemple lorsque vous êtes en déplacement vers votre téléphone mobile ou durant les congés vers votre remplaçant.

Vous pouvez configurer le renvoi d'appel en fonction de l'état pour tous les états de présence, sauf pour **Ne pas déranger**. Dans ce cas, le système de communication renvoie les appels qui vous sont adressés vers la destination de renvoi configurée (par défaut la boîte vocale) et informe, à l'aide des annonces correspondant à l'état, sur le type de votre absence et sur la date de retour prévue.

Si vous ne disposez pas de boîte vocale personnelle, vous pouvez renvoyer les appels vers une boîte de messagerie de groupe ou vers une boîte de messagerie système. myPortal to go n'offre pas d'accès direct aux boîtes de messagerie de groupe. Vous pouvez toutefois vous faire adresser ces messages Voix à l'aide de **Messagerie vocale à e-mail** (voir *Service de notification pour les nouveaux messages*).

Dans **Mon statut**, il est indiqué pour chaque état Présence le type ou le numéro de téléphone de la destination de renvoi.

En liaison avec la solution de communications unifiées UC Suite, myPortal to go se charge pour chaque état Présence des renvois d'appel en fonction de l'état, tels qu'ils ont été configurés avec le client UC Suite (myPortal for Desktop ou

myPortal for Outlook). Les modifications des renvois d'appel sont uniquement possibles dans le client UC Suite.

#### **Visibilité de votre état Présence**

Vous pouvez définir celui qui, de manière différenciée par rapport au **Bureau**, sera informé de votre état Présence par un affichage dans le client UC (par ex. UC Smart) ou par des annonces automatiques de la boîte de messagerie vocale (ainsi que de la date de retour prévue et par un texte d'information enregistré par vous) :

**• en interne et en externe**

visible à la fois par les abonnés internes (affichage dans le client UC et dans les annonces de la boîte de messagerie vocale) comme par les appelants externes (annonces de la boîte de messagerie vocale)

**• en interne**

visible uniquement par les abonnés internes (affichage dans le client UC et dans les annonces de la boîte de messagerie vocale)

**• non visible**

non visible pour tous les autres

En cas de dépassement de la date prévue pour votre retour, l'annonce précisant cette date n'est plus diffusée. Votre état Présence n'est pas modifié.

# <span id="page-19-0"></span>**4.1.1 Comment interroger votre état Présence**

#### *Etape par étape*

*›* Tapez sur le bouton de menu **Mon statut**. La ligne de votre état Présence actuellement réglé est marquée.

# <span id="page-19-1"></span>**4.1.2 Comment modifier l'état Présence en absent**

- *1)* Tapez sur le bouton de menu **Mon statut**.
- *2)* Tapez sur l'état Présence souhaité (**Réunion**, **Maladie**, **Pause**, **Déplacement**, **Congé**, **Déjeuner**, **Domicile** ou **Ne pas déranger**).
- *3)* Si vous voulez modifier le renvoi d'appel prédéfini :
	- **•** Si vous souhaitez activer le renvoi d'appel en fonction de l'état en direction d'une direction préalablement définie, tapez dans **Les appels seront transférés au** sur l'icône Flèche vers la droite et sélectionnez la destination de renvoi souhaitée (**Messagerie vocale**, **Mobile / Cellulaire** ou **Externe**).
	- **•** Si vous souhaitez activer le renvoi d'appel en fonction de l'état vers une autre destination, dans **Les appels seront transférés au**, tapez sur

l'icône X en forme de cercle et indiquez ensuite dans le champ le numéro choisi comme destination de renvoi, au format canonique (par ex. +4989700798765).

- **•** Tapez sur **OK**.
- *4)* Si vous souhaitez définir un moment de retour :
	- **•** Tapez sur **Moment de retour**.
	- **•** Sélectionnez la date et l'heure et tapez sur **OK**.

*INFO:* Dans UC Suite, il faut indiquer un moment de retour pour tous les états sauf pour **Bureau**.

- *5)* Si vous souhaitez entrer un texte d'information à propos de l'état Présence, entrez ce texte dans le champ de saisie **Note**.
- *6)* Tapez sur **OK**.

# <span id="page-20-0"></span>**4.1.3 Comment modifier l'état Présence Au Bureau**

*INFO:* Vous pouvez aussi revenir à l'état Présence **Bureau** en désactivant le renvoi d'appel sur le téléphone de bureau.

#### *Etape par étape*

- *1)* Tapez sur le bouton de menu **Mon statut**.
- *2)* Tapez sur **Bureau**.
- *3)* Si vous souhaitez entrer un texte d'information à propos de l'état Présence, entrez ce texte dans le champ de saisie **Note**.

# <span id="page-20-1"></span>**4.1.4 Comment modifier la visibilité de votre état Présence pour les autres**

- *1)* Tapez sur le bouton de menu **Plus**.
- *2)* Tapez sur **Mon profil**.
- *3)* Tapez sur **Visibilité de l'état Présence**.
- *4)* Sélectionnez une des possibilités suivantes :
	- **•** Si vous souhaitez rendre invisible votre état Présence pour tous les autres, tapez sur **Non visible**.
	- **•** Si vous souhaitez rendre visible votre état Présence pour les abonnés internes du même noeud comme pour les appelants externes, tapez sur **En interne et en externe**.

**•** Si vous souhaitez rendre visible votre état Présence uniquement pour les abonnés internes, tapez sur **En interne**.

## <span id="page-21-0"></span>**4.2 Service CallMe**

Le service Appelle-moi (CallMe) permet de définir un téléphone quelconque d'un poste de travail alternatif en tant que destination Appelle-moi où vous serez joignable sous votre numéro de téléphone interne. Vous pouvez utiliser ce service pour passer des appels sortants à partir de la destination Appelle-moi.

**INFO:** Cette fonctionnalité est uniquement disponible avec la solution de communications unifiées UC Suite.

#### <span id="page-21-1"></span>**Appels entrants**

Les appels entrants destinés à votre numéro de téléphone interne sont renvoyés vers la destination Appelle-moi. L'appelant voit s'afficher votre numéro de téléphone interne. Les appels non répondus sont renvoyés à la boîte vocale au bout de 60 secondes.

#### **Appels sortants**

Pour les appels sortants, le système de communication établit deux connexions. Dans un premier temps, le système de communication vous appelle sur la destination Appelle-moi. Lorsque vous répondez à l'appel, le système de communication appelle la destination souhaitée et vous connecte à elle. Votre numéro de téléphone interne est affiché chez le destinataire. (One Number Service).

En mode de fonctionnement **Téléphone de bureau**, lorsque Appelle-moi est activé, il n'est pas possible de numéroter avec myPortal to go. En mode **Mobility**, les communications, indépendamment du service CallMe, sont réalisées avec le téléphone mobile à l'aide du mode de sélection réglé.

#### **Activation**

Vous pouvez activer le service Appelle-moi. De plus, si le service Appelle-moi était actif auparavant, il est de nouveau activé par la réinitialisation automatique de l'état Présence après une absence. Les types suivants de destinations Appelle-moi ne sont pas supportés :

- **•** Groupe
- **•** Téléphone renvoyé

#### **Désactiver**

Der service Appelle-moi demeure activé jusqu'à la modification de votre état Présence.

# <span id="page-22-0"></span>**4.2.1 Comment activer le service CallMe**

#### *Conditions préalables*

*•* Vous utilisez la solution de communications unifiées UC Suite.

#### *Etape par étape*

- *1)* Tapez sur **Mon état**.
- *2)* Tapez sur **Bureau**.
- *3)* Entrez le **numéro de téléphone CallMe** au format canonique ou au format sélectionnable.
- *4)* Si vous souhaitez entrer un texte d'information à propos de l'état Présence, entrez ce texte dans le champ de saisie.

### <span id="page-22-1"></span>**4.3 Répertoires et Journal**

Les répertoires, la liste des favoris et le journal organisent les contacts et appels.

## <span id="page-22-2"></span>**4.3.1 Répertoires**

Les répertoires contiennent vos contacts. Dans les répertoires, vous pouvez faire une recherche par numéro de téléphone ou par nom. Les contacts peuvent être repris dans la liste des favoris (seulement avec solution de communications unifiées UC Smart).

<span id="page-22-3"></span>myPortal to go propose les répertoires suivants :

**• Répertoire personnel**

Le répertoire personnel indique les contacts personnels du client UC myPortal Smart. Les contacts personnels peuvent faire l'objet d'un suivi avec myPortal Smart ou bien à l'aide d'une importation Outlook via le Web Service Assistant.

**• Répertoire interne**

Il contient des abonnés et groupes internes avec leur état Présence et éventuellement leur numéro de téléphone supplémentaire. Pour cela, la fonctionnalité "Afficher dans l'annuaire" doit être activée dans le système de communication.

- **Répertoire externe** (UC Suite) Contient les contacts du répertoire externe de UC Suite.
- **Répertoire système** Contient tous les numéros abrégés du système de communication.
- **Contacts mobiles** (pas avec myPortal to go Web Edition) Contient tous les contacts entrés dans votre smartphone.

Le contenu des répertoires est uniquement accessible à l'aide de Rechercher.

*INFO:* Autant que possible, entrez toujours les numéros de téléphone au format canonique dans les répertoires (par ex. +4989700798765).

#### **Détails des contacts**

Dans les résultats, la vue Liste des contacts précise toujours les détails ci-après.

- **•** Image (si disponible)
- **•** Etat Présence (uniquement pour abonnés internes), le cas échéant avec le moment de retour programmé et un texte d'information.
- **•** Nom

Un contact cliqué ou un résultat de la recherche rapide comprend les détails suivants :

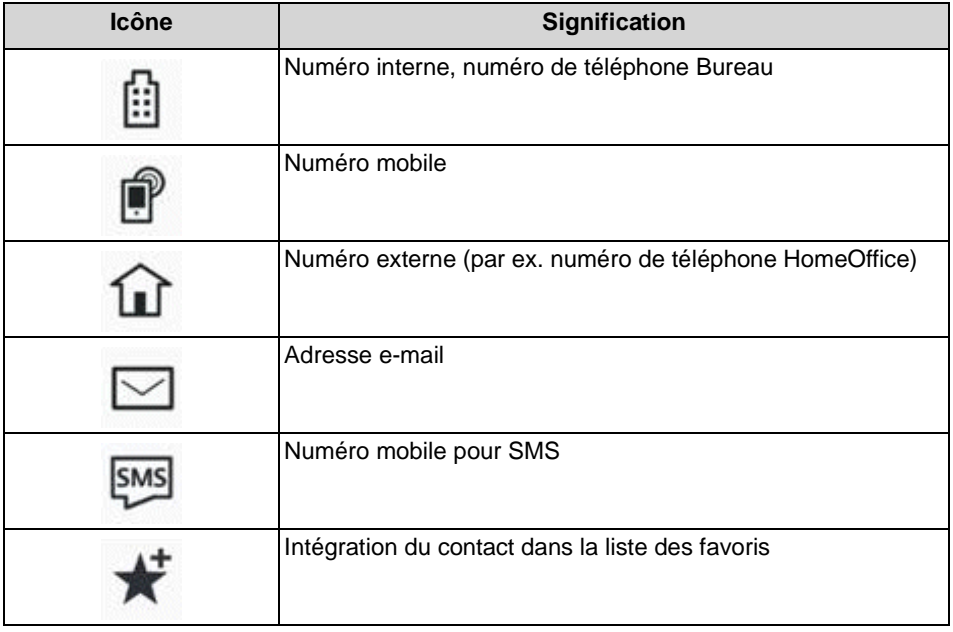

Dans le répertoire système seuls le nom et le numéro d'appel sont disponibles.

#### **Recherche rapide**

Vous pouvez rechercher les répertoires à l'aide de leur nom ou des premières lettres de leur nom.

#### **Répertoires en mode hors ligne**

En mode Hors ligne, seuls sont disponibles les contacts locaux du smartphone (répertoire **Contacts mobiles**).

### <span id="page-24-0"></span>**4.3.1.1 Comment rechercher dans les répertoires**

#### *Etape par étape*

- *1)* Tapez sur l'icône Rechercher dans la ligne d'en-tête.
- *2)* Dans le champ de saisie, entrez les trois premières lettres d'un nom.
- *3)* Tapez sur le bouton **Rechercher**.
- *4)* Tapez sur un répertoire pour afficher dans la vue de la liste les entrées correspondantes des résultats de la recherche.
- *5)* Tapez sur un contact pour afficher des détails supplémentaires sur ce contact.

### <span id="page-24-1"></span>**4.3.2 Liste des favoris**

Dans la liste des favoris, vous voyez toujours les contacts configurés comme favoris. Cela vous permet de les appeler de manière très simple.

<span id="page-24-3"></span>La liste des favoris gère les contacts en groupes.

Avec la solution de communications unifiées UC Smart, vous pouvez modifier votre liste de favoris. Vous pouvez supprimer des contacts dans la liste des favoris, supprimer des groupes ou les renommer. Vous pouvez ajouter à la liste des favoris des contacts figurant dans les différents répertoires. Avec la solution de communications unifiées UC Suite, vous ne pouvez pas modifier la liste des favoris, cela est réalisé avec les clients UC Suite (par ex. myPortal for Desktop).

Vous voyez tous les abonnés internes qui ont été repris dans la liste des favoris à partir du répertoire interne, avec leur état Présence et l'état de la connexion (en mode En-ligne).

#### <span id="page-24-2"></span>**4.3.2.1 Comment ajouter un contact à la liste des favoris**

#### *Conditions préalables*

*•* Vous avez recherché le contact souhaité dans les répertoires.

- *1)* Dans le répertoire correspondant, tapez sur le contact souhaité.
- *2)* Dans le contact, tapez sur **Ajouter aux favoris**.
- *3)* Pour le groupe auquel le contact doit être ajouté, sélectionnez l'une des possibilités suivantes :
	- **•** Dans la liste déroulante, sélectionnez un groupe existant.
	- **•** Indiquez le nom d'un nouveau groupe dans le champ de saisie.
- *4)* Tapez sur **OK**.

### <span id="page-25-0"></span>**4.3.2.2 Comment effacer un contact dans la liste des favoris**

#### *Etape par étape*

- *1)* Tapez sur le bouton de menu **Favoris**.
- *2)* Tapez sur le groupe concerné afin d'ouvrir les entrées correspondantes.
- *3)* Cliquez sur le contact à effacer.
- *4)* Dans le contact, tapez sur **Supprimer dans les favoris**.
- *5)* Tapez sur **OK**.

### <span id="page-25-1"></span>**4.3.2.3 Comment renommer un groupe dans la liste des favoris**

#### *Etape par étape*

- *1)* Tapez sur le bouton de menu **Favoris**.
- *2)* Dans le groupe concernez, tapez sur l'icône Modifier.
- *3)* Tapez sur **Renommer le groupe**.
- *4)* Dans la fenêtre qui s'affiche ensuite, modifiez le nom du groupe des favoris.
- *5)* Tapez sur **OK**.

### <span id="page-25-2"></span>**4.3.2.4 Comment effacer un groupe dans la liste des favoris**

#### *Etape par étape*

- *1)* Tapez sur le bouton de menu **Favoris**.
- *2)* Dans le groupe concernez, tapez sur l'icône Modifier.
- *3)* Tapez sur **Effacer le groupe**.
- *4)* Tapez sur **OK**.

### <span id="page-25-3"></span>**4.3.3 Journal**

Le journal correspond à la liste de tous vos appels entrants et sortants ainsi que de tous les messages vocaux reçus. A partir du journal, vous pouvez rappeler rapidement et de manière simple les contacts ou répondre aux appels perdus.

#### <span id="page-25-4"></span>**Filtre**

A l'aide de la fonction de filtre de la ligne d'en-tête, les filtres suivants sont placés :

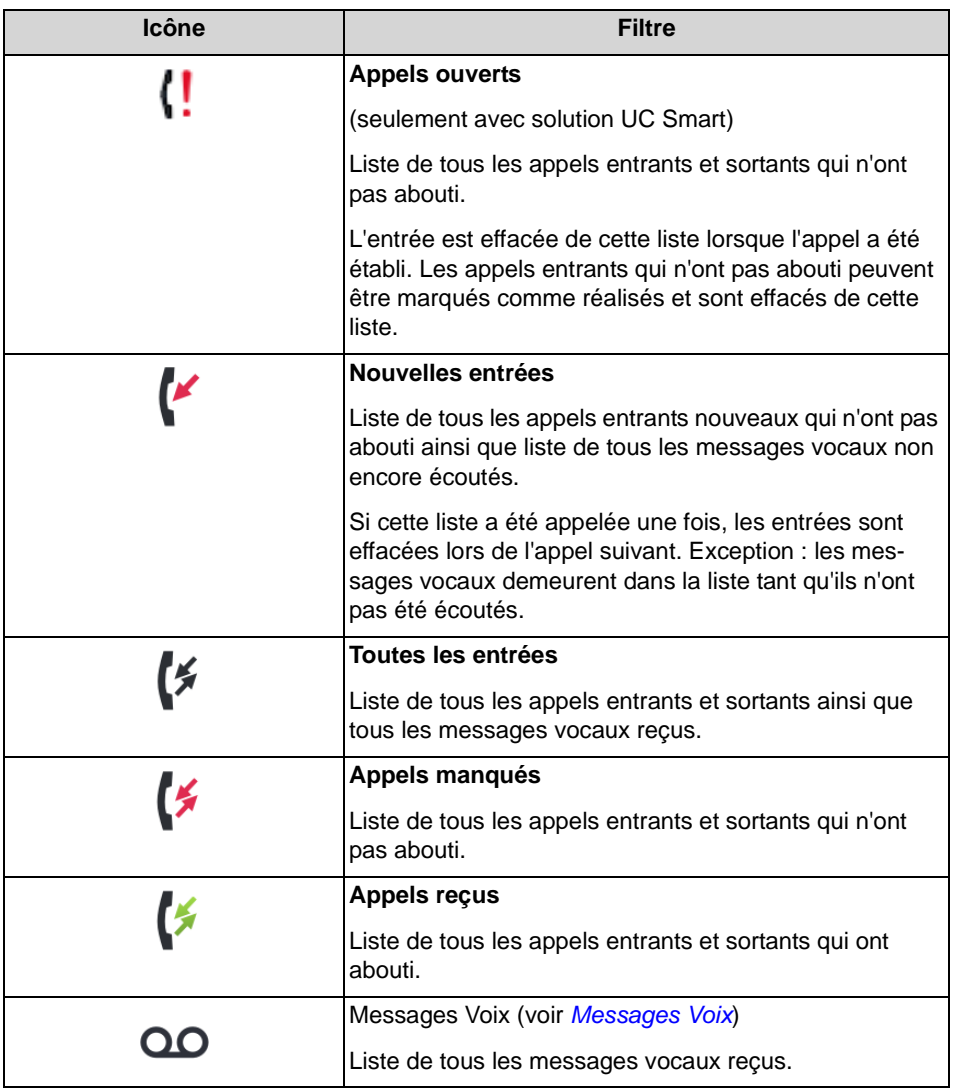

### **Identification des entrées journal**

Les entrées sont identifiées de la manière suivante :

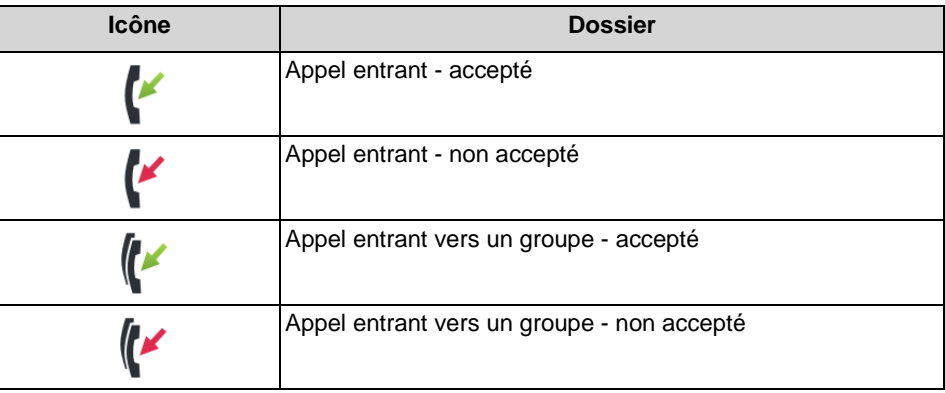

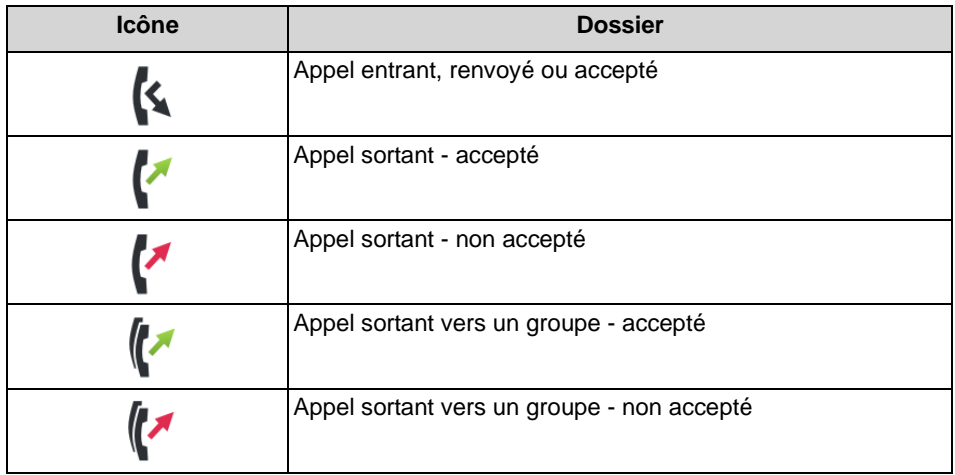

#### **Détails journal**

Les détails du journal comportent pour chaque appel la date, l'heure et la durée ainsi que la numéro de téléphone, s'il a été reconnu. Si, en plus du numéro d'appel, une entrée journal comprend d'autres informations comme le nom de famille et le prénom, elles sont également affichées. Si un appel a été renvoyé vers un autre abonné (par ex. parce qu'il a repris votre appel), cela est indiqué par un message texte (par ex. **repris par**...). Une icône de crayon à droite indique le présence d'une note.

#### **Notes**

Vous pouvez ajouter une remarque à une entrée du journal, par ex. "Discuter du plan B".

#### **Journal en mode hors ligne**

En mode Hors ligne, il n'est pas possible d'afficher de nouvelles entrées. Toutes les entrées ne sont plus actualisées depuis la dernière connexion vers le serveur UC. Les entrées journal ne peuvent être rappelées que si un numéro mobile a été indiqué.

### <span id="page-27-0"></span>**4.3.3.1 Comment afficher les détails d'une entrée journal**

- *1)* Tapez sur le bouton de menu **Journaux**.
- *2)* Tapez sur la ligne d'en-tête et placez le filtre souhaité.
- *3)* Tapez sur l'entrée journal souhaitée.

### <span id="page-28-0"></span>**4.3.3.2 Comment ajouter une remarque à une entrée journal**

#### *Etape par étape*

- *1)* Tapez sur le bouton de menu **Journaux**.
- *2)* Tapez sur la ligne d'en-tête et placez le filtre souhaité.
- *3)* Tapez sur l'entrée journal souhaitée.
- *4)* Dans le champ **Notes**, entrez vos remarques.

### <span id="page-28-1"></span>**4.3.3.3 Comment effacer une entrée journal**

#### *Etape par étape*

- *1)* Tapez sur le bouton de menu **Journaux**.
- *2)* Tapez sur la ligne d'en-tête et placez le filtre souhaité.
- *3)* Tapez sur l'entrée journal souhaitée.
- *4)* Dans l'entrée, tapez sur **Effacer**.

# <span id="page-28-2"></span>**4.4 Appels**

Des fonctionnalités conviviales sont proposées pour les appels, par ex. appeler à partir du répertoire, de la liste des favoris ou du journal.

# <span id="page-28-3"></span>**4.4.1 Formats des numéros d'appel**

Il existe différents formats pour la fourniture des numéros d'appel.

<span id="page-28-4"></span>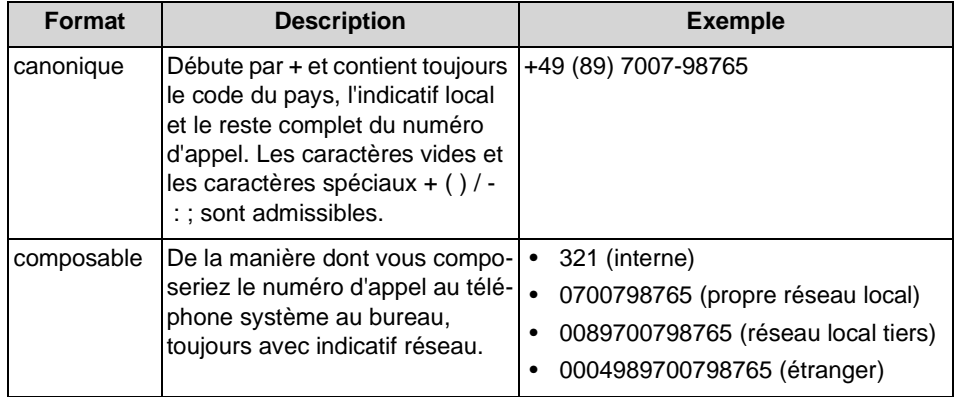

**INFO:** Lorsque cela est possible, utilisez toujours les numéros d'appel au format canonique. Ainsi, le numéro de téléphone est complet et univoque dans toutes les situations, et cohérent y compris lors de la mise en réseau.

Lors de la sélection manuelle (format au choix) d'un numéro externe, il faut toujours indiquer l'indicatif réseau. Même lorsque le numéro de destination (format sélectionnable) est entré manuellement pour le service CallMe (UC Suite) dans les clients UC, il faut indiquer l'indicatif réseau.

*INFO:* Lors d'un appel à l'intérieur des Etats-Unis via CSTA en direction d'un numéro au format canonique, le numéro est converti au format sélectionnable.

# <span id="page-29-0"></span>**4.4.2 Numérotation**

En fonction du mode de fonctionnement sélectionné (utilisateur mobile ou utilisateur bureau), vous pouvez régler différents modes de numérotation pour les appels sortants.

#### <span id="page-29-1"></span>**Numérotation en mode Mobility**

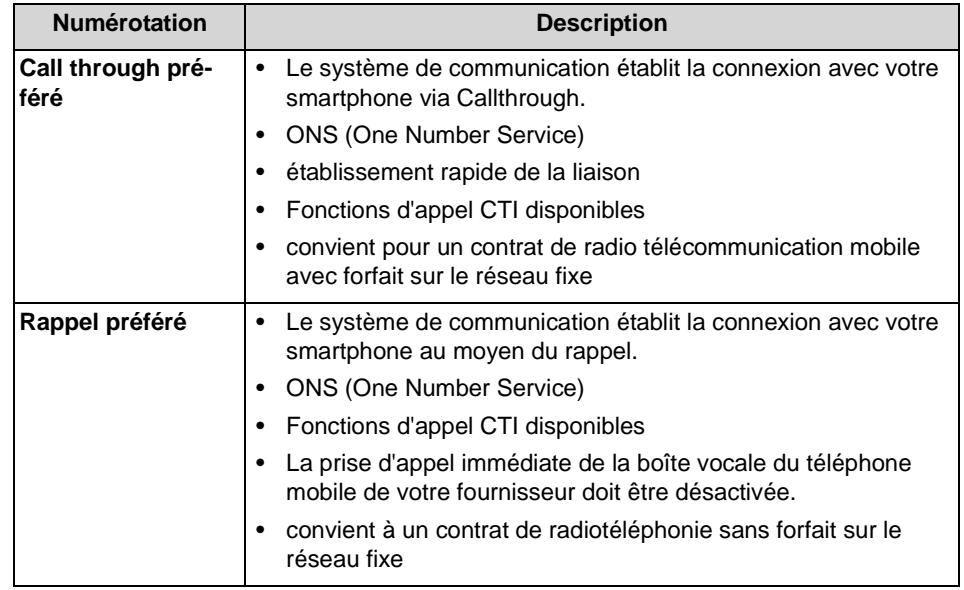

En mode Hors ligne (uniquement pour Mobility) la sélection est toujours effectuée par GSM.

#### **Numérotation en mode Téléphone de bureau**

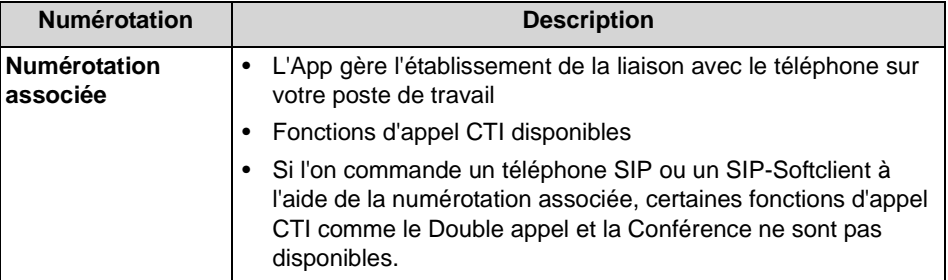

En mode de fonctionnement Téléphone de bureau, il n'est pas possible de choisir le mode de numérotation. La sélection est toujours effectuée pour le téléphone de bureau correspondant.

# <span id="page-30-0"></span>**4.4.2.1 Comment régler le type de numérotation (pour le mode de fonctionnement Mobility)**

#### *Etape par étape*

- *1)* Tapez sur le bouton de menu **Plus**.
- *2)* Tapez sur **Paramètres du serveur**.
- *3)* Tapez sur **Mode de sélection**.
- *4)* Tapez sur **Call through préféré** ou sur **Rappel préféré**.

### <span id="page-30-1"></span>**4.4.3 Fonctions d'appel**

Vous pouvez gérer les fonctions d'appel avec myPortal to go. Vous pouvez composer les numéros directement ou bien à partir d'un journal, de la liste des favoris ou d'un répertoire. N'importe quel numéro de téléphone peut être repris en tapant de manière prolongée sur l'Aide à la numérotation (dialpad).

#### <span id="page-30-2"></span>**Fonctions d'appel**

Vous pouvez utiliser les fonctionnalités de votre système de communication à l'aide des fonctions d'appel.

Durant un appel, les boutons correspondant aux fonctions d'appel sont affichés.

Il est présenté des informations et le cas échéant une image du correspondant ainsi que, selon la situation, quelques-uns des boutons suivants :

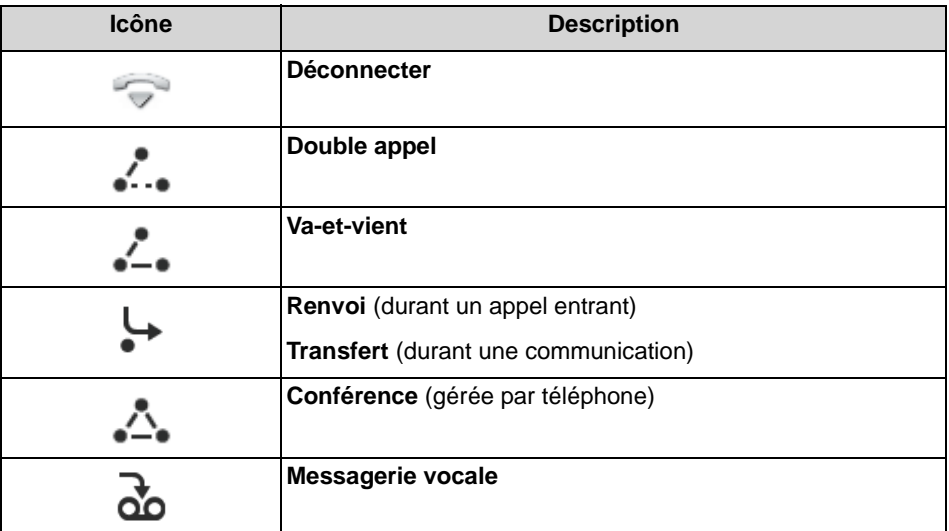

#### **Commande d'un téléphone SIP**

Les fonctions d'appel suivantes ne sont pas disponibles lorsqu'un téléphone SIP est commandé :

- **•** Double appel
- **•** Va-et-vient
- **•** Transférer
- **•** Conférence

### <span id="page-31-0"></span>**4.4.3.1 Comment composer manuellement un numéro (avec l'aide à la numérotation)**

#### *Etape par étape*

- *1)* Tapez sur le bouton **Composer**.
- *2)* Tapez sur le champ figurant sous la ligne d'en-tête et entrez le numéro de téléphone souhaité au format numérotable ou au format canonique activé et cliquez sur **OK**.

Les 10 derniers numéros composés sont enregistrés dans la liste déroulante des numéros d'appel en vue d'une répétition de la numérotation.

### <span id="page-31-1"></span>**4.4.3.2 Comment effectuer une répétition de la numérotation**

- *1)* Tapez sur le bouton **Composer**.
- *2)* Tapez sur l'en-tête **Composer**. La liste de répétition de la numérotation s'ouvre.
- *3)* Dans la liste, tapez sur le numéro d'appel souhaité.

### <span id="page-32-0"></span>**4.4.3.3 Comment appeler à partir de la liste des favoris**

#### *Etape par étape*

- *1)* Tapez sur le bouton de menu **Favoris**.
- *2)* Tapez sur le groupe concerné afin d'ouvrir les entrées correspondantes.
- *3)* Tapez sur l'entrée de favoris souhaitée.
- *4)* Dans l'entrée de favoris, tapez sur le numéro d'appel souhaité.

### <span id="page-32-1"></span>**4.4.3.4 Comment appeler à partir du journal**

#### *Etape par étape*

- *1)* Tapez sur le bouton de menu **Journaux**.
- *2)* Tapez sur le dossier souhaité.
- *3)* Tapez sur l'entrée journal souhaitée.
- *4)* Dans l'entrée journal, tapez sur le numéro d'appel souhaité.

### <span id="page-32-2"></span>**4.4.3.5 Comment lancer un double appel**

Pendant une communication, vous pouvez effectuer un double appel avec un autre abonné.

#### *Etape par étape*

- *1)* Tapez sur **Double appel**.
- *2)* Entrez le numéro de téléphone au format sélectionnable ou au format canonique et tapez sur **Composer**.

*INFO:* A la place de la sélection manuelle, vous pouvez sélectionner la destination souhaitée à l'aide de **Répétition de la numérotation**, **Favoris**, **Répertoires** ou **Journal**.

### <span id="page-32-3"></span>**4.4.3.6 Comment alterner entre les correspondants**

#### *Conditions préalables*

*•* Vous êtes en communication avec un correspondant tandis que l'autre est mis en garde, par exemple lors d'un double appel.

#### *Etape par étape*

*›* Tapez sur **Va-et-vient** pour alterner d'un correspondant à l'autre.

### <span id="page-33-0"></span>**4.4.3.7 Comment transférer un appel**

#### *Conditions préalables*

*•* Vous êtes en communication avec un correspondant tandis que l'autre est mis en garde.

#### *Etape par étape*

*›* Tapez sur **Transférer**.

### <span id="page-33-1"></span>**4.4.3.8 Comment activer une conférence**

#### *Conditions préalables*

*•* Vous êtes en communication avec un correspondant tandis que l'autre est mis en garde.

#### *Etape par étape*

*›* Tapez sur **Conférence**.

### <span id="page-33-2"></span>**4.4.3.9 Comment renvoyer un appel vers la boîte vocale**

Si vous ne voulez pas accepter personnellement un appel entrant, vous pouvez le renvoyer vers votre boîte vocale.

#### *Etape par étape*

*›* Tapez sur **Boîte vocale**.

#### <span id="page-33-3"></span>**4.4.3.10 Comment quitter un appel**

#### *Etape par étape*

*›* Tapez sur **Déconnecter**.

### <span id="page-33-4"></span>**4.5 Messages Voix**

Vous pouvez écouter les messages Voix de la boîte vocale du système de communication et appeler leur expéditeur.

#### <span id="page-34-0"></span>**Indication de l'arrivée d'un nouveau message vocal**

Dès qu'au moins un nouveau message vocal est disponible, leur nombre est indiqué dans le bouton de menu **Journaux**.

*INFO:* Afin de toujours utiliser la boîte vocale du système de communication avec myPortal to go, désactivez la boîte vocale de votre opérateur téléphonique.

**INFO:** L'écoute de la boîte vocale est uniquement possible si votre fournisseur mobile supporte la transmission parallèle de données et de la voix. Si ce n'est pas le cas vous pouvez vous faire informer de l'arrivée de nouveaux messages voix par e-mail. Le message Voix est joint à l'e-mail sous forme de fichier audio.

#### **Filtre**

myPortal to go organise les messages Voix sous le bouton menu **Journaux**. A l'aide de la fonction de filtre de la ligne d'en-tête, vous pouvez placer le filtre **Messages Voix**.

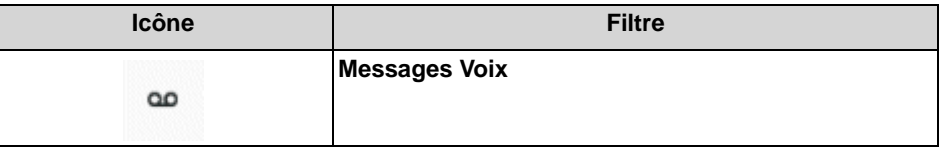

A côté du filtre **Messages vocaux** figure le nombre des messages reçus. Une fois atteint le nombre maximum de messages vocaux, vous ne pouvez en recevoir d'autres qu'après effacement de messages vocaux. Le nombre maximum de messages vocaux peut être configuré par l'administrateur.

Par défaut les messages écoutés sont effacés au bout de 30 jours.

#### **Identification des messages Voix**

Les entrées sont identifiées de la manière suivante :

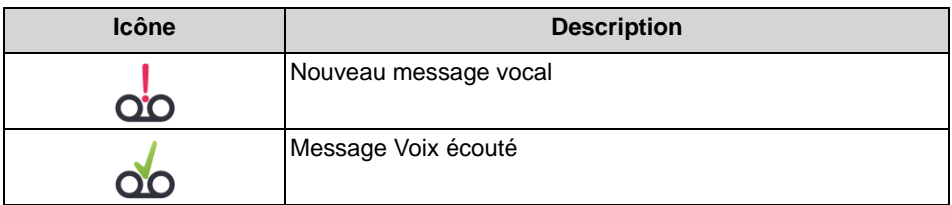

#### **Messages Voix en mode hors ligne**

En mode hors ligne, seuls peuvent être affichés les messages Voix qui ont été synchronisés lors de la dernière liaison avec le UC Server. Les messages Voix actuels peuvent être écoutés directement sur la boîte vocale du système de communication via un appel GSM (via l'interface de l'utilisateur du téléphone).

# <span id="page-35-0"></span>**4.5.1 Comment écouter un message Voix au téléphone**

#### *Conditions préalables*

*•* Votre état Présence est **Bureau**.

#### *Etape par étape*

- *1)* Tapez sur le bouton de menu **Journaux**.
- *2)* Tapez sur la ligne d'en-tête et placez le filtre **Messages Voix**.
- *3)* Tapez sur le message Voix de votre choix.
- *4)* Tapez sur **Lire via ...**.
- *5)* Vous disposez des possibilités suivantes :
	- *a)* Si vous sélectionnez **Rappel mobile**, votre smartphone est appelé et le message est diffusé sur le smartphone.
	- *b)* Si vous sélectionnez **Téléphone de bureau**, votre téléphone de bureau est appelé et le message est diffusé sur le téléphone de bureau (par ex. pour le mode "Téléphone de bureau").
	- *c)* Si vous sélectionnez **Numéro de téléphone externe**, votre numéro de téléphone externe est appelé et le message est diffusé sur le téléphone correspondant au numéro externe (par ex. Home Office).

*INFO:* L'écoute des messages Voix n'est possible qu'avec votre propre numéro de téléphone ou avec d'autres numéros de téléphone définis par vous. L'écoute des messages Voix via des numéros externes n'est possible que si votre administrateur a configuré cette possibilité dans le système.

*6)* Tapez sur **Diffuser un message Voix**.

# <span id="page-35-1"></span>**4.5.2 Comment rappeler l'expéditeur d'un message Voix**

#### *Conditions préalables*

*•* Le numéro de téléphone de l'appelant a été transmis.

- *1)* Tapez sur le bouton de menu **Journaux**.
- *2)* Tapez sur la ligne d'en-tête et placez le filtre **Messages Voix**.
- *3)* Tapez sur le message Voix de votre choix.
- *4)* Tapez sur le numéro de téléphone de votre choix correspondant à l'expéditeur du message Voix.

# <span id="page-36-0"></span>**4.5.3 Comment supprimer le message Voix**

#### *Etape par étape*

- *1)* Tapez sur le bouton de menu **Journaux**.
- *2)* Tapez sur la ligne d'en-tête et placez le filtre **Messages Voix**.
- *3)* Tapez sur le message Voix de votre choix.
- *4)* Tapez sur **Effacer** et ensuite sur **OK**.

# <span id="page-36-1"></span>**4.5.4 Comment afficher les détails concernant un message Voix**

#### *Etape par étape*

- *1)* Tapez sur le bouton de menu **Journaux**.
- *2)* Tapez sur la ligne d'en-tête et placez le filtre **Messages Voix**.
- *3)* Cliquez sur le message Voix de votre choix pour afficher les détails.

# <span id="page-36-2"></span>**4.5.5 Service de notification pour les nouveaux messages**

Sur demande, le système de communication peut vous informer par e-mail de l'arrivée d'un nouveau message vocal.

**INFO:** Cette fonctionnalité est uniquement disponible avec la solution de communications unifiées UC Smart.

#### **Condition pour le service de notification**

- **•** L'envoi d'e-mails (renvoi e-mail) doit être configuré dans le système de communication.
- **•** L'adresse e-mail de l'utilisateur doit être connue du système de communication, par ex.:
	- **–** par importation des adresses e-mail via fichier XML durant la première installation du système de communications
	- **–** par entrée manuelle dans myPortal to go
- **•** Il vous a été attribué une licence messagerie vocale et une licence UC.
- **•** Une application pour la réception des e-mails est installée sur votre smartphone.
- **•** Vous avez activé la fonctionnalité **Voicemail-to-Email (boîte vocale à email)** dans myPortal to go, vos paramètres de profil.

<span id="page-36-3"></span>L'utilisateur de myPortal to go reçoit un e-mail avec le message vocal associé sous forme de fichier WAV (16 bits, mono), la date et heure de la réception, la durée du message vocal et, si disponible, le numéro de téléphone ainsi que le nom de l'expéditeur. L'adresse correspondante est utilisée comme expéditeur. La langue de l'e-mail est celle configurée pour les messages vocaux.

### <span id="page-37-0"></span>**4.5.5.1 Comment activer ou désactiver la notification par e-mail**

#### *Conditions préalables*

- *•* L'envoi d'e-mails (renvoi e-mail) doit être configuré dans le système de communication.
- *•* Une application pour la réception des e-mails est installée sur votre smartphone.
- *•* Votre adresse e-mail figure dans vos données de contact.

#### *Etape par étape*

- *1)* Tapez sur le bouton de menu **Plus**.
- *2)* Tapez sur **Mon profil**.
- *3)* Sélectionnez une des possibilités suivantes :
	- **•** Si vous souhaitez activer la notification par e-mail, cochez, dans **message vocal à e-mail**, la case **Envoyer les messages vocaux via email**.
	- **•** Si vous souhaitez désactiver la notification par e-mail, décochez, dans **message vocal à e-mail**, la case **Envoyer les messages vocaux via email**.

### <span id="page-37-1"></span>**4.6 Massages Texte**

Vous pouvez envoyer un SME ou un e-mail aux contacts de la liste des favoris et des répertoires.

<span id="page-37-3"></span>Pour l'envoi d'un SMS, il faut disposer d'un numéro mobile dans le contact et avoir installé une application pour l'envoi de SMS sur le smartphone.

Pour l'envoi d'un e-mail, il faut disposer d'une adresse e-mail dans le contact et avoir installé une application pour l'envoi d'e-mails sur le smartphone et avoir paramétré un compte e-mail.

# <span id="page-37-2"></span>**4.6.1 Comment envoyer un SMS à partir de la liste des favoris**

#### *Conditions préalables*

- *•* Un renvoi d'appel a été configuré pour le contact.
- *•* Une application pour l'envoi de SMS est installée sur le smartphone.

#### *Etape par étape*

- *1)* Tapez sur le bouton de menu **Favoris**.
- *2)* Tapez sur le groupe concerné afin d'ouvrir les entrées correspondantes.
- *3)* Tapez sur l'entrée de favoris souhaitée.
- *4)* Dans l'entrée de favoris, tapez sur l'icône SMS. L'application installée localement pour l'envoi de SMS s'ouvre.

*INFO:* Si plusieurs applications pour l'envoi de SMS sont installées, une liste de sélection s'affiche.

*5)* Ecrivez et envoyer les SMS avec votre application.

## <span id="page-38-0"></span>**4.6.2 Comment envoyer un e-mail à partir de la liste des favoris**

#### *Conditions préalables*

- *•* Pour le contact, il est indiqué une adresse e-mail.
- *•* Une application pour l'envoi d'e-mails est installée sur le smartphone et un compte e-mail est créé.

#### *Etape par étape*

- *1)* Tapez sur le bouton de menu **Favoris**.
- *2)* Tapez sur le groupe concerné afin d'ouvrir les entrées correspondantes.
- *3)* Tapez sur l'entrée de favoris souhaitée.
- *4)* Dans l'entrée de favoris, tapez sur l'icône e-mail. L'application installée localement pour l'envoi d'e-mails s'ouvre.

*INFO:* Lorsque plusieurs applications pour l'envoi d'e-mails sont installées, une liste de sélection s'affiche.

*5)* Rédigez et envoyez les e-mails avec votre application.

### <span id="page-38-1"></span>**4.6.3 Comment envoyer un SMS à partir d'une recherche de répertoire**

#### *Conditions préalables*

- *•* Un renvoi d'appel a été configuré pour le contact.
- *•* Une application pour l'envoi de SMS est installée sur le smartphone.

#### *Etape par étape*

- *1)* Tapez sur le bouton de menu **Journaux**.
- *2)* Tapez sur l'icône Rechercher dans la ligne d'en-tête.
- *3)* Dans le champ de saisie, entrez un numéro de téléphone ou les trois premières lettres d'un nom.
- *4)* Tapez sur le bouton **Rechercher**.
- *5)* Tapez sur un répertoire pour afficher dans la vue de la liste les entrées correspondantes des résultats de la recherche.
- *6)* Tapez sur le contact souhaité.
- *7)* Dans Contact, tapez sur l'icône SMS. L'application installée localement pour l'envoi de SMS s'ouvre.

*INFO:* Si plusieurs applications pour l'envoi de SMS sont installées, une liste de sélection s'affiche.

*8)* Ecrivez et envoyer les SMS avec votre application.

### <span id="page-39-0"></span>**4.6.4 Comment envoyer un e-mail à partir d'une recherche de répertoire**

#### *Conditions préalables*

- *•* Pour le contact, il est indiqué une adresse e-mail.
- *•* Une application pour l'envoi d'e-mails est installée sur le smartphone et un compte e-mail est créé.

#### *Etape par étape*

- *1)* Tapez sur le bouton de menu **Journaux**.
- *2)* Tapez sur l'icône Rechercher dans la ligne d'en-tête.
- *3)* Dans le champ de saisie, entrez un numéro de téléphone ou les trois premières lettres d'un nom.
- *4)* Tapez sur le bouton **Rechercher**.
- *5)* Tapez sur un répertoire pour afficher dans la vue de la liste les entrées correspondantes des résultats de la recherche.
- *6)* Tapez sur le contact souhaité.
- *7)* Dans le contact, tapez sur l'icône E-mail. L'application installée localement pour l'envoi d'e-mails s'ouvre.

*INFO:* Lorsque plusieurs applications pour l'envoi d'e-mails sont installées, une liste de sélection s'affiche.

*8)* Rédigez et envoyez les e-mails avec votre application.

# <span id="page-40-0"></span>**5 Configuration**

<span id="page-40-4"></span>Vous pouvez configurer myPortalto go en fonction de vos besoins. Certaines tâches de configuration nécessitent UC Smart Assistant.

# <span id="page-40-1"></span>**5.1 Réglages personnels**

Vous pouvez entrer vos données personnelles pour myPortal to go, par ex. votre adresse e-mail, votre numéro mobile ou un numéro de téléphone supplémentaire (par ex. pour HomeOffice).

Dans la solution de communications unifiées UC Suite, les données de contact sont reprises du serveur UC et ne peuvent pas être modifiées par myPortal to go.

### <span id="page-40-2"></span>**5.1.1 Si vous modifiez vos données de contact**

#### *Etape par étape*

- *1)* Tapez sur le bouton de menu **Plus**.
- *2)* Tapez sur **Mon profil**.
- *3)* Dans la zone **Données de contact**, tapez sur **Numéro de téléphone mobile**. Entrez votre numéro de mobile au format canonique (par ex. +491721234567) et tapez sur **OK**.
- *4)* Dans la zone **Données de contact**, tapez sur **Adresse e-mail**. Entrez votre adresse e-mail et tapez sur **OK**.
- *5)* Dans la zone **Données de contact**, tapez sur **Numéro de téléphone externe**. Entrez votre numéro externe (par ex. pour votre bureau à domicile) au format canonique (par ex. +4989987654332) et tapez sur **OK**.

# <span id="page-40-3"></span>**5.1.2 Comment modifier vos données de connexion**

- *1)* Tapez sur le bouton de menu **Plus**.
- *2)* Tapez sur **Paramètres du serveur**.
- *3)* Dans le champ **Nom utilisateur** entrez le nom utilisateur qui vous a été fourni par l'administrateur.
- *4)* Dans le champ **Mot de passe** entrez le mot de passe qui vous a été fourni par l'administrateur.
- *5)* Tapez sur **OK**.

# <span id="page-41-0"></span>**5.2 Paramètres généraux**

Vous pouvez définir des paramètres généraux comme le format de la date ou l'adresse du serveur.

# <span id="page-41-1"></span>**5.2.1 Comment sélectionner la langue de l'interface utilisateur**

#### *Etape par étape*

- *1)* Tapez sur le bouton de menu **Plus**.
- *2)* Tapez sur **Apparence**.
- *3)* Tapez sur **Langue**.
- *4)* Dans la liste déroulante, sélectionnez votre langue. L'interface utilisateur passe immédiatement à votre langue.

# <span id="page-41-2"></span>**5.2.2 Comment sélectionner le format de la date**

#### *Etape par étape*

- *1)* Tapez sur le bouton de menu **Plus**.
- *2)* Tapez sur **Apparence**.
- *3)* Tapez sur **Format de date**.
- *4)* Dans la liste déroulante, sélectionnez le format souhaité. Le format de la date est immédiatement modifié.

# <span id="page-41-3"></span>**5.2.3 Comment modifier la configuration du serveur (pas pour Web Edition)**

**INFO:** Les paramètres de serveur LAN ou WAN concernent uniquement la variante Mobile UC App. Ne modifiez l'adresse du serveur que sur instruction de l'administrateur de votre système de communication. Des paramètres de serveur incorrects ne permettent pas d'utiliser myPortal to go.

- *1)* Tapez sur le bouton de menu **Plus**.
- *2)* Tapez sur **Paramètres du serveur**.
- *3)* Lorsque l'accès au UC Server est réalisé via WAN, procédez comme indiqué ci-après.
	- *a)* Tapez sur **Adresse du serveur WAN**.
	- *b)* Dans **Adresse IP du serveur**, entrez l'adresse IP ou le nom du serveur UC qui vous a été communiqué par l'administrateur.
	- *c)* Dans le champ **Port IP du serveur** indiquez le numéro de port du UC Server qui vous a été communiqué par l'administrateur.
	- *d)* Dans le champ **URL additionnelle du serveur** indiquez l'URL additionnelle du serveur UC qui vous a été fournie par l'administrateur.
- *4)* Lorsque l'accès au UC Server est réalisé via LAN (réseau interne), procédez comme indiqué ci-après.
	- *a)* Tapez sur **Adresse du serveur LAN**.
	- *b)* Dans **Adresse IP du serveur**, entrez l'adresse IP ou le nom du serveur UC qui vous a été communiqué par l'administrateur.
	- *c)* Dans le champ **Port IP du serveur** indiquez le numéro de port du UC Server qui vous a été communiqué par l'administrateur.
	- *d)* Dans le champ optionnel **URL additionnelle du serveur** indiquez l'URL additionnelle du serveur UC si celle-ci vous a été fournie par l'administrateur.
- *5)* Tapez sur **OK**.

### <span id="page-42-0"></span>**5.2.4 Comment modifier le mode d'exploitation**

- *1)* Tapez sur le bouton de menu **Plus**.
- *2)* Tapez sur **Paramètres du serveur**.
- *3)* Tapez sur **Mode**.
- *4)* Tapez sur **Téléphone de bureau** si vous souhaitez utiliser myPortal to go pour les fonctionnalités UC et comme Aide à la numérotation de confort pour votre téléphone de bureau.
- *5)* Tapez sur **utilisateur Mobility** si vous voulez, grâce à myPortal to go, avoir un accès illimité aux fonctionnalités de téléphonie et de communications unifiées, indépendamment de leur emplacement.

# <span id="page-43-0"></span>**5.2.5 Comment inscrire le numéro de téléphone pour le téléphone à commander (pour MULAP)**

#### *Conditions préalables*

- *•* Vous êtes dans une MULAP avec le téléphone à commander.
- *•* Le mode de fonctionnement **Téléphone de bureau** est réglé.

#### *Etape par étape*

- *1)* Tapez sur le bouton de menu **Plus**.
- *2)* Tapez sur **Paramètres du serveur**.
- *3)* Tapez sur **Téléphone commandé**.
- *4)* Dans le champ **Téléphone commandé** entrez le numéro de téléphone du téléphone à commander.

# <span id="page-43-1"></span>**5.2.6 Comment activer ou désactiver le mode hors ligne**

#### *Etape par étape*

- *1)* Tapez sur le bouton de menu **Plus**.
- *2)* Tapez sur **Paramètres du serveur**.
- *3)* Vous disposez des possibilités suivantes :
	- *a)* Si vous souhaitez activer le mode Offline, cochez la case **Offline**.
	- *b)* Si vous souhaitez désactiver le mode Offline, décochez la case **Offline**.

# <span id="page-43-2"></span>**5.2.7 Comment synchroniser l'état téléphonie**

*INFO:* Ce réglage permet de déterminer la synchronisation de données qui sera effectuée. Vous pouvez ainsi adapter le volume de données à transmettre à votre contrat de radiotéléphonie mobile (avec/sans forfait).

#### *Etape par étape*

- *1)* Tapez sur le bouton de menu **Plus**.
- *2)* Tapez sur **Apparence**.
- *3)* Tapez sur **Synchroniser l'état téléphonie**.
- *4)* Sélectionnez **Jamais**, **Uniquement en mode WLAN** ou **Toujours**.

Le paramétrage **Uniquement en mode WLAN** n'existe pas pour myPortal to go Web Edition.

# <span id="page-44-0"></span>**5.2.8 Comment charger les photos de contact à partir du serveur**

**INFO:** Ce réglage permet de déterminer la synchronisation de données qui sera effectuée. Vous pouvez ainsi adapter le volume de données à transmettre à votre contrat de radiotéléphonie mobile (avec/sans forfait).

#### *Etape par étape*

- *1)* Tapez sur le bouton de menu **Plus**.
- *2)* Tapez sur **Apparence**.
- *3)* Tapez sur **Charger les images de contact à partir d'un serveur**.
- *4)* Sélectionnez **Jamais**, **Uniquement en mode WLAN** ou **Toujours**.

Le paramétrage **Uniquement en mode WLAN** n'existe pas pour myPortal to go Web Edition.

# <span id="page-45-0"></span>Index **Index**

## **A**

[Absence 18](#page-17-2) [Adresse du serveur 41](#page-40-4) [Adresse e-mail 41](#page-40-4) [Adresse IP 41](#page-40-4) Appel [manqué 26](#page-25-4) [prendre 31](#page-30-2) [quitter 31](#page-30-2) [répondre 31](#page-30-2) Appeler l'expéditeur [message Voix 35](#page-34-0) [Appelle-moi 22](#page-21-1)

# **B**

[Boîte vocale 31](#page-30-2)

### **C**

[Composer 31](#page-30-2) [Concept 6](#page-5-2) [Conférence 31](#page-30-2) [Configuration 41](#page-40-4) [Contact 23,](#page-22-3) [25](#page-24-3) [Conventions de présentation des informations 6](#page-5-3)

# **D**

[Déconnecter 31](#page-30-2) Démarrage [automatique 41](#page-40-4) [Démarrer 12,](#page-11-2) [41](#page-40-4) Dossier [journal 26](#page-25-4) [messages Voix 35](#page-34-0) [Double appel 31](#page-30-2)

# **E**

E-mail [notification 37](#page-36-3) [Etat de la connexion 18](#page-17-2) [Etat Présence 18](#page-17-2) [visibilité 18](#page-17-2) [Evénement 41](#page-40-4)

### **F**

Fenêtre [visibilité 41](#page-40-4) [Fenêtre principale 12](#page-11-3) Fichier WAV [notification 37](#page-36-3) [Fonctionnalités 5](#page-4-2) [Fonctions 5](#page-4-2) [Fonctions d'appel 31](#page-30-2) [format canonique 30](#page-29-1) [Format canonique de numéro d'appel 29](#page-28-4) [Format de date 41](#page-40-4) [format des numéros d'appel 29,](#page-28-4) [30](#page-29-1) [format sélectionnable 30](#page-29-1) [Format sélectionnable de numéro d'appel 29](#page-28-4)

### **G**

[Groupe 25](#page-24-3)

### **I**

[Icône 12](#page-11-3) [Image 41](#page-40-4) [Installation 8](#page-7-2) [Instructions d'utilisation 6](#page-5-2) [Interface utilisateur 12](#page-11-3) [langue 41](#page-40-4) [Introduction 5](#page-4-3)

### **J**

[Journal 26](#page-25-4) [appeler 31](#page-30-2)

### **L**

[Langue 41](#page-40-4) [Liste des favoris 25](#page-24-3) [appeler 31](#page-30-2)

### **M**

[Messagerie vocale 35](#page-34-0) [Messages Texte 38](#page-37-3) Message Voix [écouter 35](#page-34-0) [supprimer 35](#page-34-0) [Mode d'exploitation 5](#page-4-2) [Mot de passe 12](#page-11-2)

### **N**

[Note 26](#page-25-4) **Notification** [message Voix 37](#page-36-3) Numéro [composer 31](#page-30-2) [Numéro de port 41](#page-40-4) [Numéro de téléphone 41](#page-40-4)

### **P**

[Paramètres du programme 41](#page-40-4) [Premier plan 41](#page-40-4) [Premiers pas 12](#page-11-2) [Présence 18](#page-17-2) [Protocole 41](#page-40-4)

### **Q**

[Quitter 12](#page-11-2)

### **R**

[Recherche rapide par nom 23](#page-22-3) [Rechercher dans un répertoire 23](#page-22-3) Renvoi d'appel [en fonction de l'état 18](#page-17-2) [Renvoyer 31](#page-30-2) [Répertoire 23](#page-22-3) [appeler 31](#page-30-2) [Répertoire interne 23](#page-22-3) [Répertoire personnel 23](#page-22-3) [Répertoire système 23](#page-22-3) [Répétition de la numérotation 31](#page-30-2) [Représentation 41](#page-40-4)

### **S**

[Service CallMe 22](#page-21-1) [Service de notification 37](#page-36-3)

### **T**

[Télétravail 22](#page-21-1) [Thèmes, types de 6](#page-5-2) [Transférer 31](#page-30-2)

### **U**

[Unified Communications 18](#page-17-3)

### **V**

[Va-et-vient 31](#page-30-2) Visibilité [fenêtre 41](#page-40-4)